ConMas i-Reporter**KIMTAIS** 

### ConMas Manager 帳票データー出力機能

2024-01-17

© CIMTOPS Corporation.

### 改訂履歴

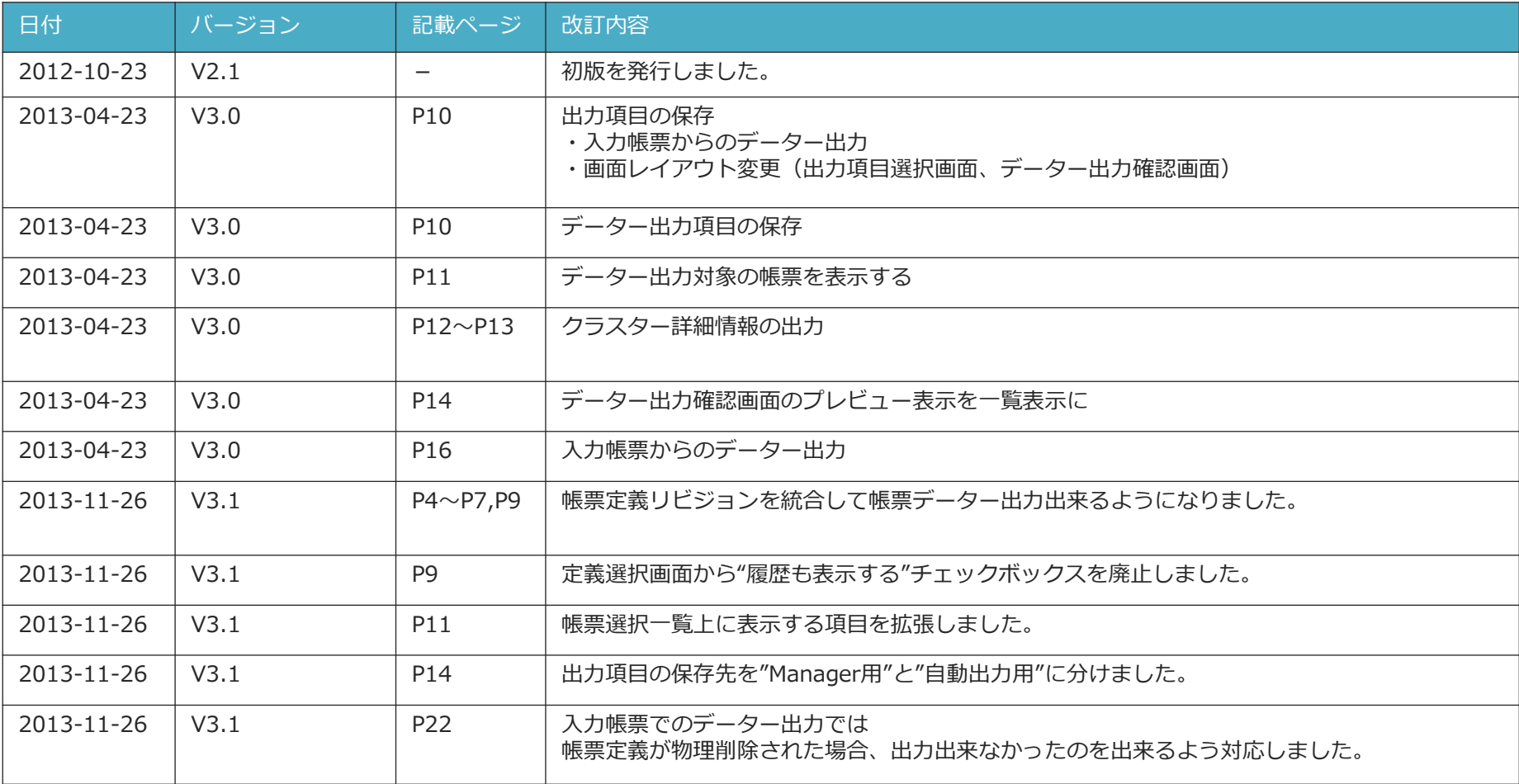

### 改訂履歴

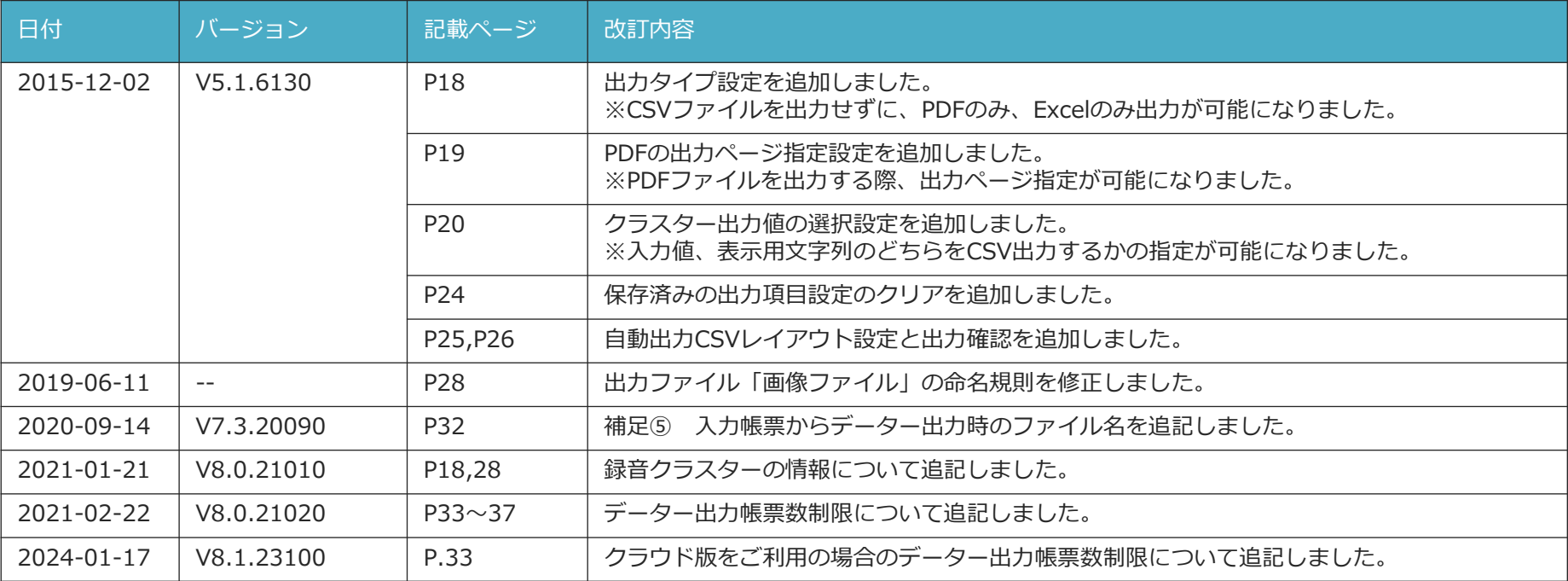

### **目次**

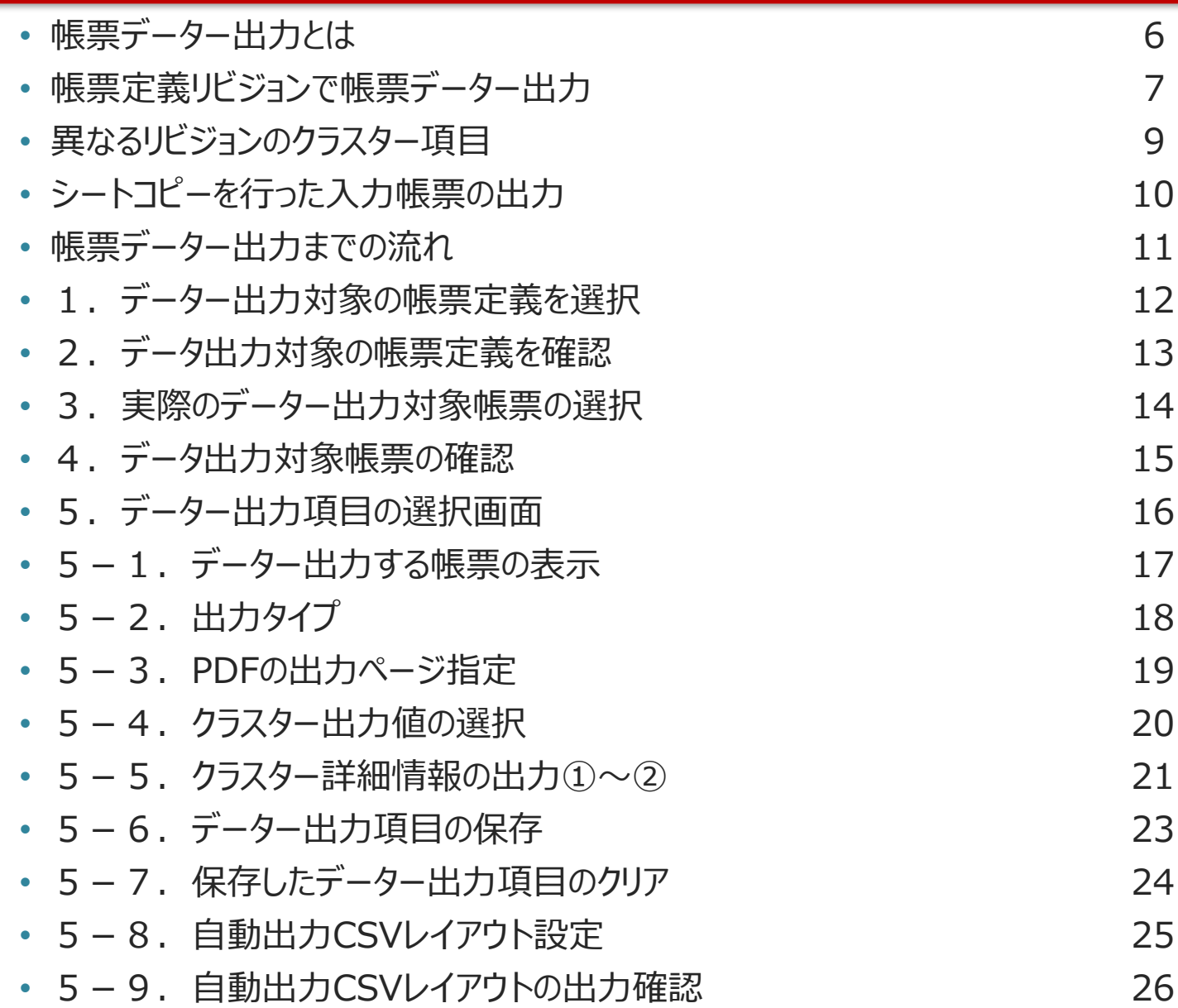

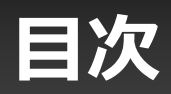

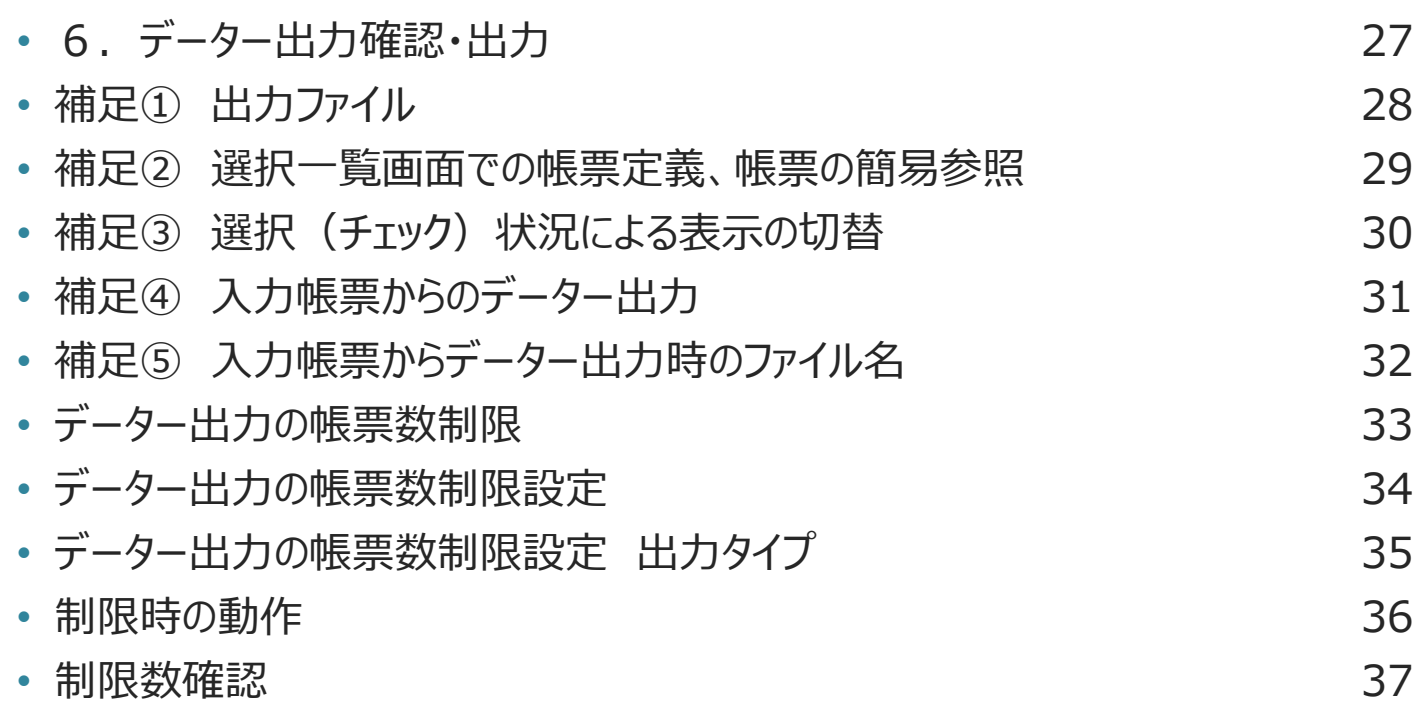

### 帳票データー出力とは

- **ConMas Managerから一つの帳票定義から作成された複数 の帳票の入力データーを一括してCSV出力します。EXCEL などで簡単に集計や分析ができます。**
	- 出力元の帳票定義は、複数指定可能です。
	- 指定した帳票定義から作成された帳票一覧から出力対象とする帳票を選択します。合わ せて、帳票定義毎にどのフィールドを出力するかの設定も可能です。
	- 入力した画像ファイル、帳票のPDFファイルを同時に出力することも可能です。

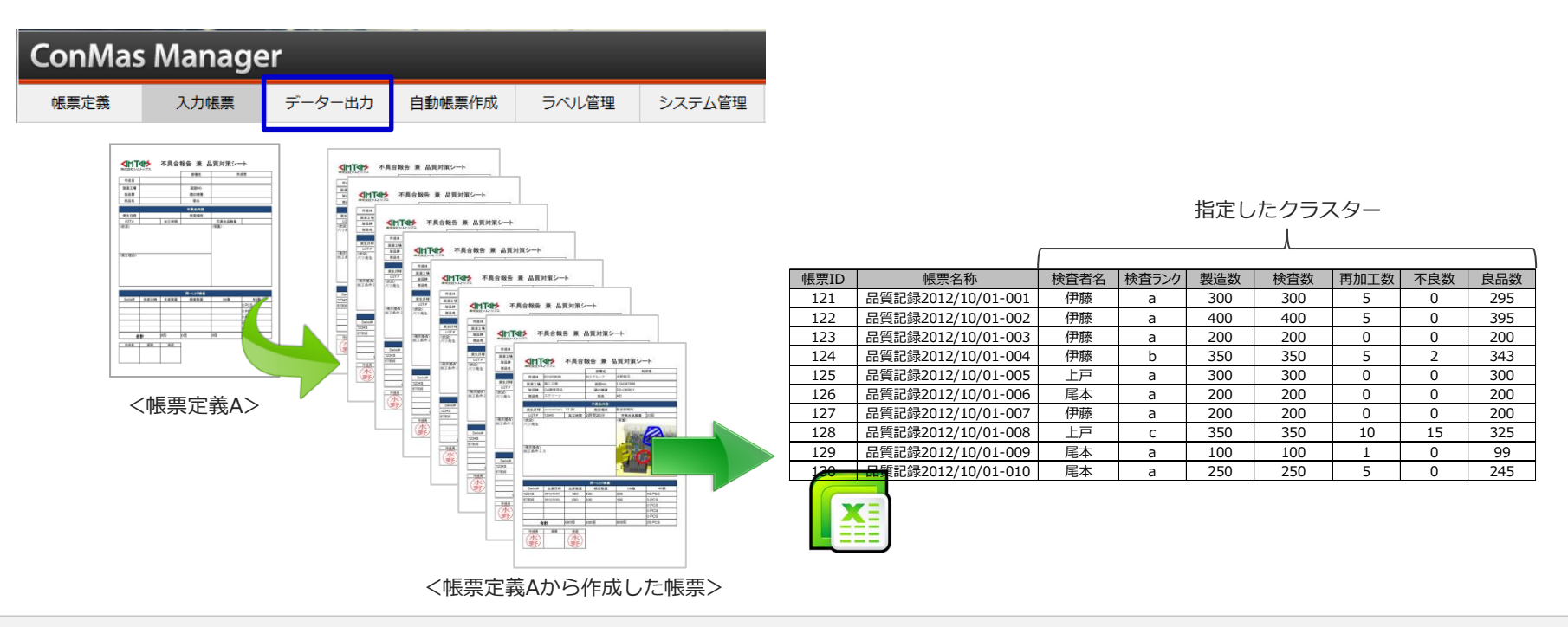

![](_page_6_Picture_0.jpeg)

• **帳票定義の各リビジョンから作成された帳票は、 1つのCSVにまとめて出力する事が出来ます。**

![](_page_6_Figure_2.jpeg)

© CIMTOPS Corporation. 7

### 帳票定義リビジョンで帳票データー出力

![](_page_7_Figure_1.jpeg)

異なるリビジョンのクラスター項目

• 異なるリビジョンの帳票定義から作成された帳票ではクラスターの数が異なる場合がありますが、 **クラスターindexが同じものは同一項目**とみなします。

帳票によっては存在しないクラスターindexの項目は未入力の形で出力されます。

![](_page_8_Figure_3.jpeg)

![](_page_8_Picture_4.jpeg)

### シートコピーを行った入力帳票の出力

- シートコピーを行うと帳票によってシートの数が普遍となります。 CSVは**シートコピーされたの最大分のシートに拡張して出力します**。 その際、シートコピーしていない帳票はコピーシート列が未入力となります。
- コピーシートは、CSV上コピーされたシートのすぐ後ろに追加されます。 iPadやPDFでの表示場所と異なりますのでご注意ください。

![](_page_9_Figure_3.jpeg)

## **帳票データー出力までの流れ**

帳票のデーター出力を行うには、まず、出力する帳票の作成元となった帳票定義を指定します。 次にその帳票定義をもとに、実際に作成された帳票の一覧から出力対象の帳票を複数指定し、 それらのデーターを一括で出力します。

![](_page_10_Figure_2.jpeg)

## **1.データー出力対象の帳票定義を選択**

### 最初に帳票定義一覧から、データー出力対象の帳票定義を選択します。

- メニュー「データー出力」をクリックすると、登録された帳票定義の選択画面が表示されます。
- データー出力する帳票定義にチェックを入れます。複数の帳票定義を選択することが可能です。

![](_page_11_Picture_62.jpeg)

## **2.データ出力対象の帳票定義を確認**

#### 選択した帳票定義を確認します。

- 選択(チェック)した帳票定義のみを一覧表示(「チェック済のみ表示」)することで、データ出力対象とする 帳票定義が正しく選択されているかを確認できます。
- 確認後、「次へ」をクリックすると、選択した帳票定義を元にして作成された帳票の一覧画面に遷移します。

![](_page_12_Figure_4.jpeg)

## **3.実際のデーター出力対象帳票の選択**

#### 表示された帳票一覧より、実際にデーター出力する帳票を選択します。

- 選択された「帳票定義」をもとにして作成された「帳票」の一覧が表示されます。
- 実際にデーター出力を行う帳票にチェックします。

![](_page_13_Figure_4.jpeg)

## **4.データ出力対象帳票の確認**

#### 選択した帳票を確認します。

- 「チェック済のみ表示 |を選択すると、選択(チェック)した帳票のみを一覧表示します。 出力対象の帳票を正しく選択しているかを確認できます。
- 確認後、「次へ」をクリックすると、データーの出力項目の設定画面へ遷移します。

![](_page_14_Figure_4.jpeg)

## **5.データー出力項目の選択画面**

### 帳票定義ごとにデーター出力項目を設定します。

- 出力項目の指定は、出力対象の帳票のもととなった帳票定義毎に対して設定します。
- 初期状態は全ての項目が出力対象となっています。

![](_page_15_Figure_4.jpeg)

## **5-1.データー出力する帳票の表示**

#### データー出力対象となっている帳票を表示します。

• 「データー出力対象の帳票を表示」をクリックすると、今回出力対象となる帳票の一覧を表示します。 もう一度クリックすると、非表示となります。

![](_page_16_Figure_3.jpeg)

# **5-2.出力タイプ**

#### 出力タイプで出力するファイルを選択します。

- CSV CSVを出力します。またPDF,Excel,画像を含めて出力できます。
- PDF,Excelのみ CSVを出力せず、PDF または Excelファイルのみを出力します。

![](_page_17_Figure_4.jpeg)

## **5-3.PDFの出力ページ指定**

#### PDF出力するページを指定します。

• 設定値は一般的な印刷設定と同様にページは"カンマ区切り"でページ番号を指定します。 連続するページ(範囲指定)も"ハイフン"で指定できます。 例)1ページ目 と 3ページ目 指定 : 1,3 5ページ目 ~ 7ページ目 指定 : 2-4 1ページ目 と 3ページ目 と 5ページ目 ~ 7ページ目 指定 : 1,3,5-7

![](_page_18_Figure_3.jpeg)

• ページ指定が不正な場合はエラーとなります。 正しいページ指定に修正してください。

![](_page_18_Picture_106.jpeg)

※ Manager 5.1.6130 以上で利用できます。

# **5-4.クラスター出力値の選択**

#### クラスター出力する値を"入力値"、"表示用文字列"から選択します。

- デフォルトは、"入力値"となります。
- 入力値は、クラスターの表示設定 (prefix, suffix, 日付書式) などを加味しない値です。 単一選択、複数選択、トグル選択クラスターは"値"がセットされます。
- 表示用文字列はクラスターの表示設定(prefix, suffix, 日付書式)などを加味した値、つまり 帳票に表示されている値そのものとなります。

単一選択、複数選択、トグル選択クラスターについても帳票に表示している値そのものがセットされます。

![](_page_19_Figure_6.jpeg)

• 一括変更

入力値、表示用文字列は一括で変更できます。

![](_page_19_Figure_9.jpeg)

※ Manager 5.1.6130 以上で利用できます。

## **5-5.クラスター詳細情報の出力①**

• 「クラスターの詳細情報を出力する」にチェックすると、クラスターの全情報を出力します。 出力レイアウトは、次ページでご説明します。

![](_page_20_Picture_24.jpeg)

![](_page_20_Picture_3.jpeg)

## **5-5. クラスター詳細情報の出力②**

### クラスター詳細情報のCSVレイアウト

• 「クラスターの詳細情報を出力する」にチェックすると、出力対象クラスター毎に各クラスターの詳細情報が CSV出力されます。この時のCSVレイアウトは以下となります。 すべてクラスター毎に出力されます。

![](_page_21_Picture_180.jpeg)

# **5-6.データー出力項目の保存**

#### 帳票定義ごとにデーター出力項目を保存できます。

- 保存しておくことで次回出力時も同様の出力設定で出力可能となります。
- 入力帳票からのデーター出力にも適用されます。 詳しくは「補足④ 入力帳票からのデーター出力」を参照下さい。
- 保存できる設定は「出力タイプ」、「PDF出力ページ」、「クラスター詳細の出力設定」、「DocuShare連携設定」と CSVの出力項目設定です。

![](_page_22_Picture_47.jpeg)

## 5-7. 保存済みデーター出力項目のクリア

### 保存済みのデーター出力項目設定をクリアします。

• クリアボタンをクリックしてクリアします。

![](_page_23_Figure_3.jpeg)

※ Manager 5.1.6130 以上で利用できます。

# **5-8.自動出力CSVレイアウト設定**

### 自動出力時に出力するCSVのレイアウトを設定します。

- 自動出力レイアウト設定をクリックしてきりかえます。
- 保存ボタンをクリックして設定を保存します。 保存可能な設定は「クラスター詳細の出力設定」、「DocuShare連携設定」とCSVの出力項目設定です。
- クリアボタンをクリックすると、設定がクリアされます。
- 自動出力CSVレイアウト設定が保存されている場合には、その内容を表示します。

![](_page_24_Picture_60.jpeg)

※ Manager 5.1.6130 以上で利用できます。

# **5-9.自動出力CSVレイアウトの出力確認**

### 自動出力CSVレイアウト設定でのCSV出力をテストできます。

- 「テスト出力確認へ」ボタンをクリックして出力確認画面へ遷移します。
- 「帳票データー出力」ボタンをクリックしてCSVを出力します。

![](_page_25_Figure_4.jpeg)

## **6.データー出力確認・出力**

### データー出力内容を確認した後、データー出力を行います。

- CSV出力内容 プレビューにて、実際に出力されるデーターをプレビュー可能です。 ( 1定義につき3帳票まで)
- 「帳票データー出力」をクリックすると、データーがConMasサーバーより出力されダウンロードされます。

![](_page_26_Figure_4.jpeg)

### **補足① 出力ファイル**

#### 出力ファイル名

- zip圧縮形式で出力されます。
- ファイル名: "CSV " + 出力日時(yyyy/MM/dd HHmmss) + ".zip"

#### 解凍後

- 帳票定義帳票単位にCSVファイルが出力されています。
- ファイル名: "report" + 帳票定義 I D + 帳票定義名称 + ".csv"

#### 画像ファイル、録音ファイル

- 「入力クラスター画像および録音データーを含む」にチェックが入っていると、画像ファイル、録音ファイルも出力されます。
- 画像ファイル名: "picture" + " \_" + 帳票定義 I D + 帳票名称+ "\_" + 帳票 I D + "\_" + ページ番号 + " " + クラスター ID+ "\_" + クラスター名称 + ".png"
- 録音ファイル名: "audio" + " \_" + 帳票定義ID + 帳票名称+ "\_" + 帳票ID + "\_" + ページ番号 + "\_" + クラスターI D + " " + クラスター名称 + ".m4a"

尚、CSVファイル内の対象フィールドに上記画像、録音ファイル名が入力されています。

![](_page_27_Figure_12.jpeg)

### **補足② 選択一覧画面での帳票定義、帳票の簡易参照**

#### 簡易参照画面

• 帳票定義選択一覧画面、帳票選択一覧画面において帳票定義名、帳票名をクリックすると、 それぞれの簡易照会情報を参照する事が出来ます。

![](_page_28_Figure_3.jpeg)

### **補足③ 選択(チェック)状況による表示の切替**

#### 選択(チェック)状況による表示の絞込み

• 帳票定義選択、帳票選択画面の左上のコンボボックスから帳票定義、帳票の選択(チェック)状況に応じた 表示の切替が出来ます。

![](_page_29_Figure_3.jpeg)

# **補足④ 入力帳票からのデーター出力**

### 入力帳票の基本情報からもデーター出力が出来ます。

• 帳票定義に出力定義が保存されている場合は、その設定が適用されます。

![](_page_30_Picture_43.jpeg)

**【補足】 V3.1より帳票定義が物理削除された帳票でも データー出力が可能となりました。**

### **補足⑤ 入力帳票からデーター出力時のファイル名**

#### 自動出力時と同じファイル名が利用できます。

• システム管理ー共通マスター管理 共通キー: OUTPUT\_SETTING 共通項目名称: DATE\_OUTPUT\_MANUAL\_FILE\_TYPE 共通項目値:0

固定のファイル名で出力します。(既定値)

ファイル名: "report 「帳票ID] 「帳票名称].csv" 共通項目値:1

> 自動出力のファイル名設定で出力します。 ファイル名:"[自動出力のファイル名設定].csv"

![](_page_31_Picture_75.jpeg)

### **データー出力の帳票数制限**

データー出力メニューで一度に出力する帳票数が多いと、サーバーリソース(メモリー) が枯渇する問題が発生します。 サーバリソースが枯渇すると、i-Reporterの運用へ影響を及ぼします。

本機能は出力する帳票数を制限することで、上記問題を防ぐことができます。

#### **ConMasManager 8.0.21020以上 かつ オンプレミス版のお客様でご利用いただけます。**

**※クラウド版をご利用の場合、以下制限を設けています**

**・CSVのみ出力:5000帳票まで ・CSV+入力クラスター画像および録音データーを含む:1000帳票まで ・PDF:20帳票まで ・Excel:20帳票まで**

上限数以上を出力されたい場合は、複数回に分けて実行ください。

### **データー出力の帳票数制限設定**

### 設定は共通マスター管理で行います。

![](_page_33_Picture_78.jpeg)

![](_page_33_Picture_79.jpeg)

#### **※クラウド版をご利用の場合、上記設定変更は適用されません。**

### **データー出力の帳票数制限設定 出力タイプ**

### 出力タイプ

・CSV出力帳票制限数 CSVのみ出力する場合の制限です。

![](_page_34_Picture_3.jpeg)

・CSV+入力クラスター画像および録音データー含む場合の帳票制限数 CSVと画像、録音データーを含んで出力する場合の制限です。

![](_page_34_Figure_5.jpeg)

#### ・PDF出力帳票制限数 PDFを出力する場合の制限です。

![](_page_34_Figure_7.jpeg)

"出力項目の選択"画面で"次へ"クリック時に制限チェックが行われます。 ・出力タイプごとに、制限を超えた内容をエラー表示します。

![](_page_35_Figure_2.jpeg)

### **制限数確認**

### 制限設定すると、データー出力メニューの帳票定義選択、入力帳票選択画面に 注意アイコン △ が表示されます。

クリックして、制限数をPOPUP表示し、事前に制限値を確認できます。

設定値

![](_page_36_Picture_32.jpeg)

![](_page_36_Picture_33.jpeg)